# **Global Whitelist – Exclude Specific Folder/File/Program/Application from All Avast Scans**

If you want to add the exception for the specific website, domain, or URL from being scanned by Avast, follow these steps. This is so-called **Global Whitelist or Exclusion List**.

- 1. Open the Avast user interface and go to '*Settings*' » '*General*'
- 2. Find the tab '*Exclusions*' and add specific programs to the '*File paths*' tab
- 3. Added applications and/or paths will now be excluded from any Avast scanning

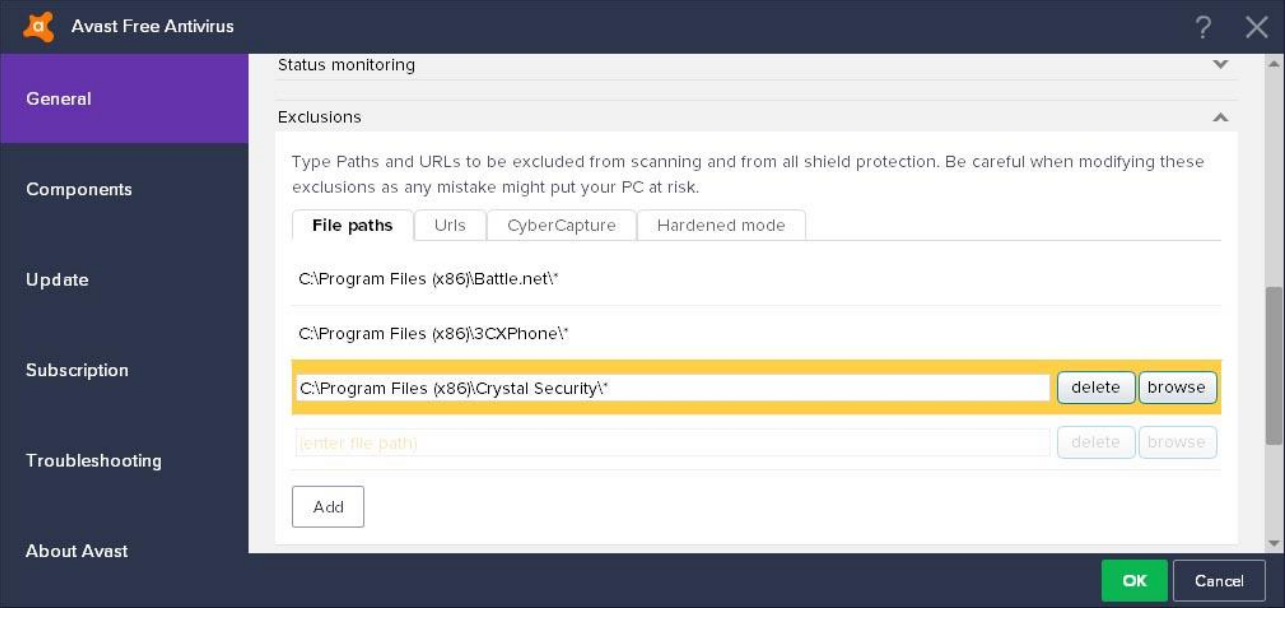

*Adding File/Folder/Program Exception into Avast 2018*

On the screenshot above you can see that application '*FileZilla FTP Client*' and '*DAEMON Tools Lite*' are excluded. Such exceptions also apply to all sub-folders on these folders as we have used '/\*' in the path.

#### **Global Whitelist – Exclude Specific Website/URL from All Avast Scans**

If you want to add the exception for the specific Avast shield, follow these steps.

- 1. Open the Avast user interface and go to '*Settings*' » '*General*'
- 2. Find the tab '*Exclusions*' and add specific websites or URLs in the '*Urls*' tab. Please note 'http://' will be added automatically, so if you want to exclude Yahoo, just type yahoo.com. Please note you need to differentiate between 'http://' and 'https://'
- 3. Added websites/URLs will now be excluded from any Avast scanning

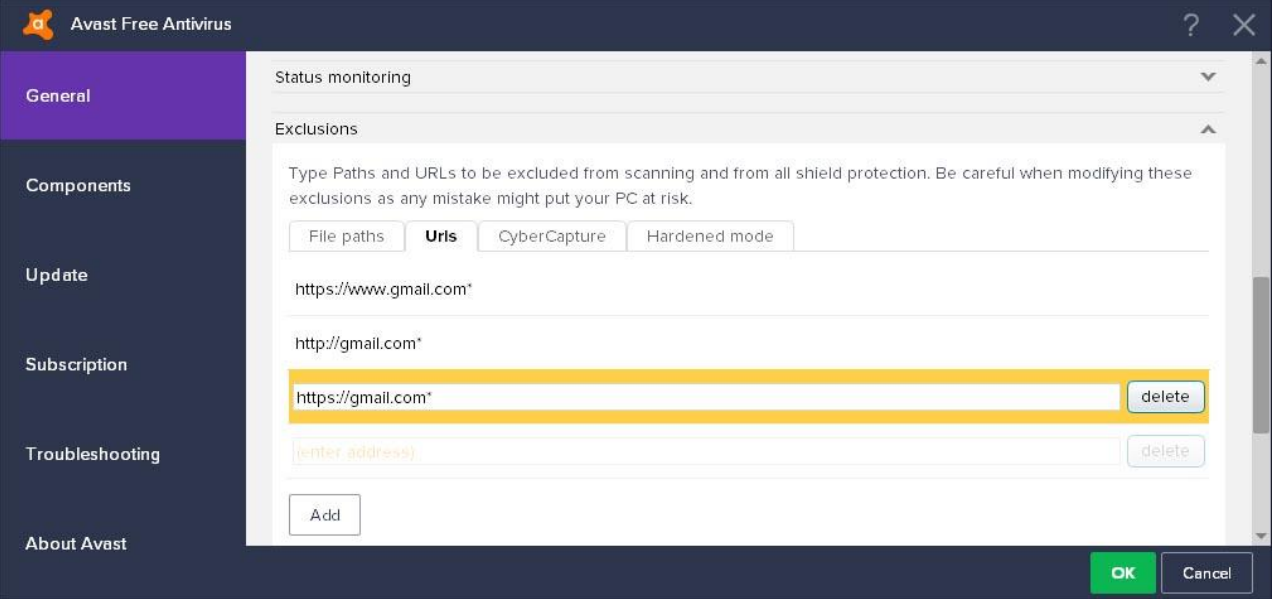

*Adding Website/Domain/URL Exception into Avast 2018*

On the screenshot above you can see that URLs '*https://www.gmail.com*' and

'*http(s)://.gmail.com*' are excluded. Such exception also applies to all pages on these domains as we have used '/\*' in the path.

# **Add Exception for Specific Avast Antivirus Shield (File System Shield, Mail Shield, or Web Shield)**

If you want to add the exception for the specific Avast shield, follow the steps further.

- 1. Open the Avast user interface and go to '*Settings*' » '*Active Protection*'
- 2. Select the shield (File System, Mail, or Web) for which you want to add the exception, and click on 'Customize' link
- 3. Find the menu item '*Exclusions*' and add item you want to exclude from scanning by the specific Avast shield. You can also specify when the exclusion applies (for reading, writing, or executing)
- 4. Please note that global exclusions are always applied although they aren't listed in the specific shield. Also please note lot of items are listed there by default

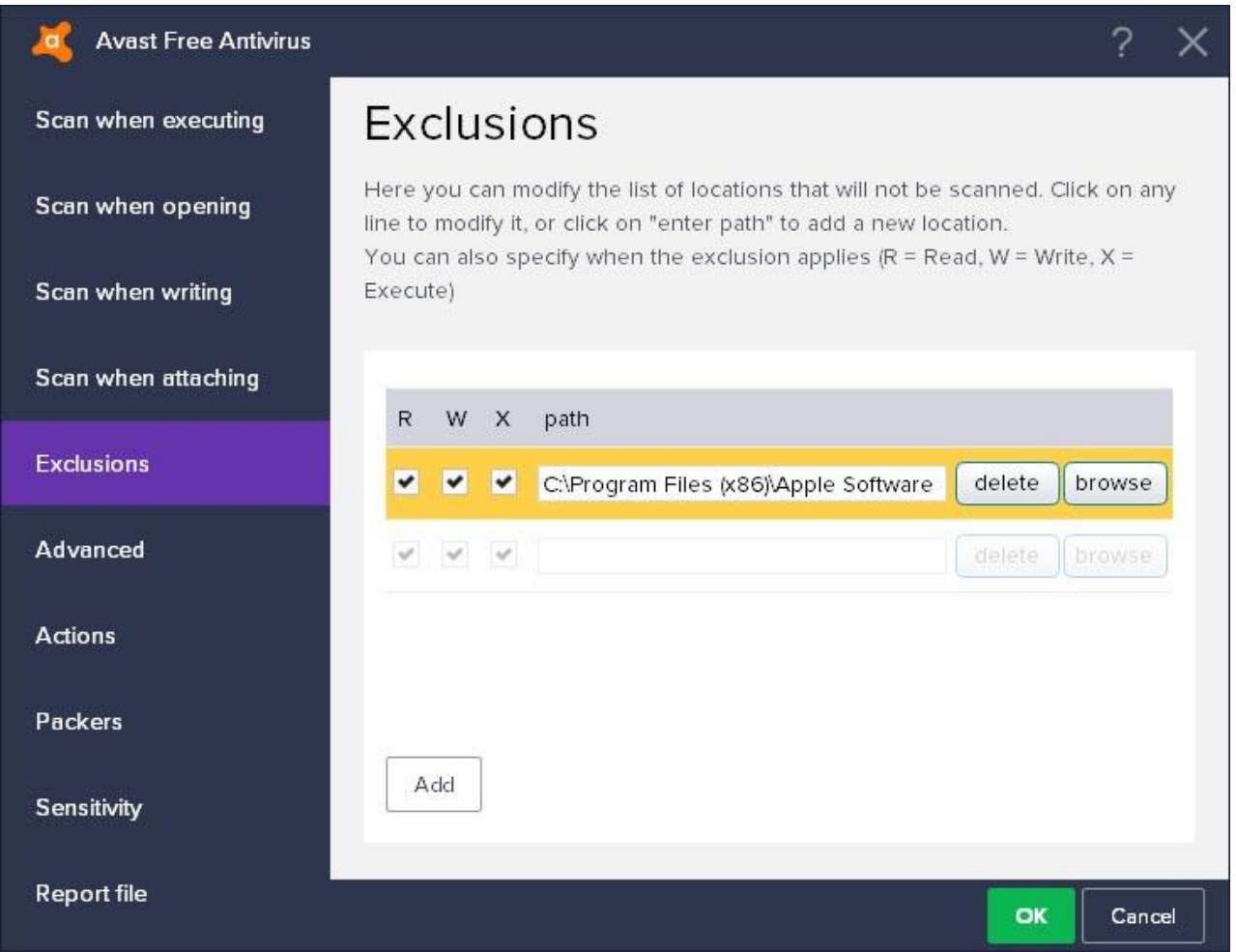

*Adding Specific Shield (File System, Mail, or Web) Exception into Avast 2018*

On the screenshot above, you can see many items are excluded from the File System Shield scan by default. We haven't added any of them.

## **[IMPORTANT] Restart All Avast Shields to Make Exclusion Work**

After you successfully add the file or webpage to exclusions you need to actually **restart all Avast shields** to make it work. Otherwise, Avast will keep detecting and blocking it as a threat.

- 1. Find Avast icon in the Windows system tray (click on the top arrow)
- 2. Go to '*Avast shields control*' » '*Disable for 10 minutes*' » confirm
- 3. Go again back to '*Avast shields control*' » '*Enable all shields*'

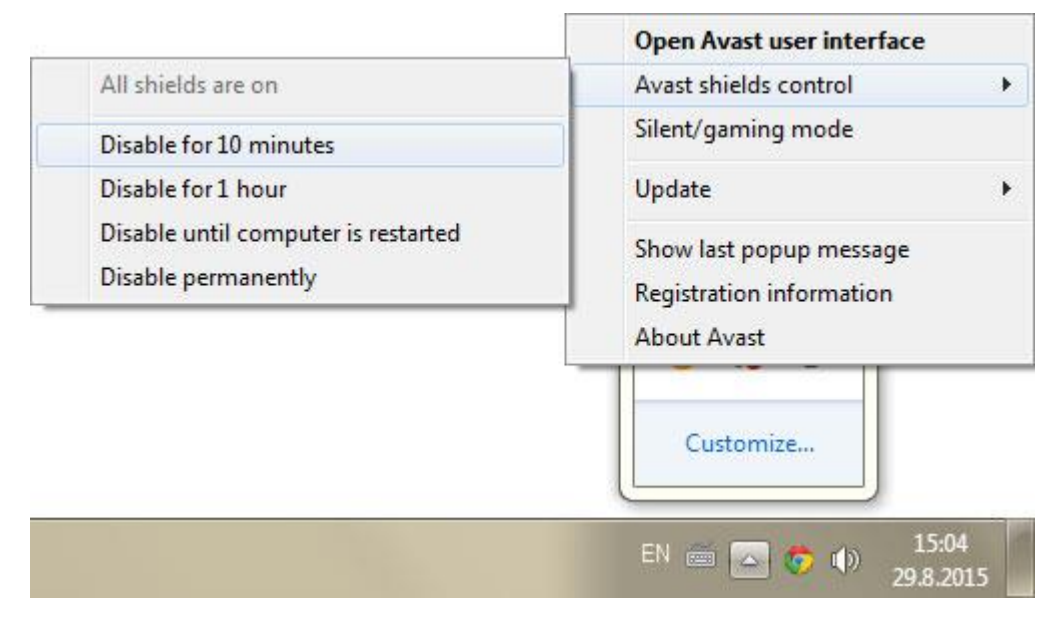

*Restarting All Avast Shields From the Windows System Tray*

Now Avast should stop detecting the added files/URLs in the exclusions. You can also simply just restart your Windows.

## **Report a False Positive Detection to Avast**

We also strongly suggest to **report the detection** you believe is a **false positive** directly to Avast team. They will look into it and eventually confirm the reported file, software, or website is clean. Link to report is included on every in-product pop-up displayed when the harmful webpage or file is

blocked. Just click on '*Report the file as a false positive*'.

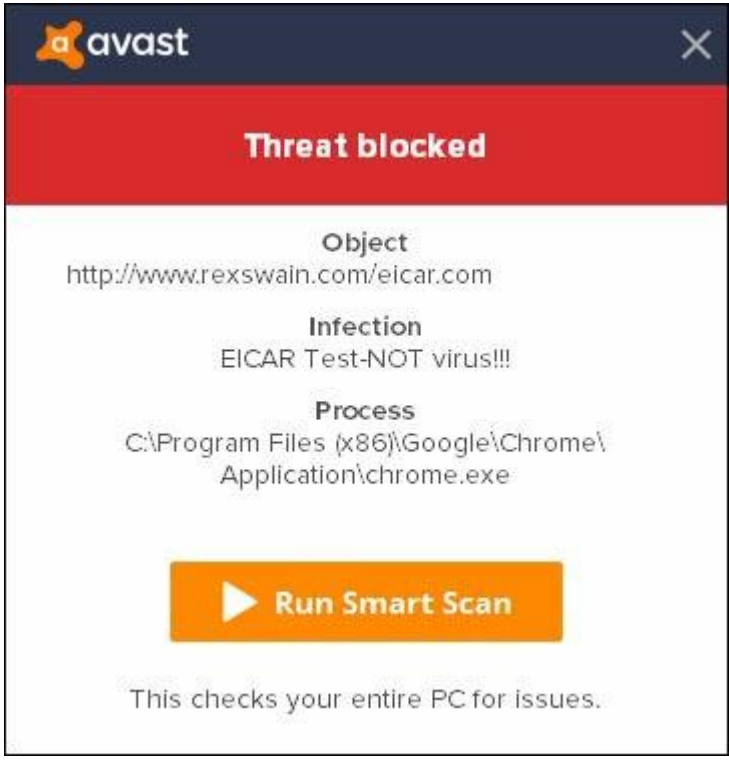

*Avast Web Shield Has Blocked a Harmful Webpage or File Pop-up*

Then you need to fill-in following simple form. In the additional info you can add a link from [VirusTotal](https://www.virustotal.com/) [scan](https://www.virustotal.com/). Don't forget to check the option '*I know what I'm doing*' and click on '*Submit*'.

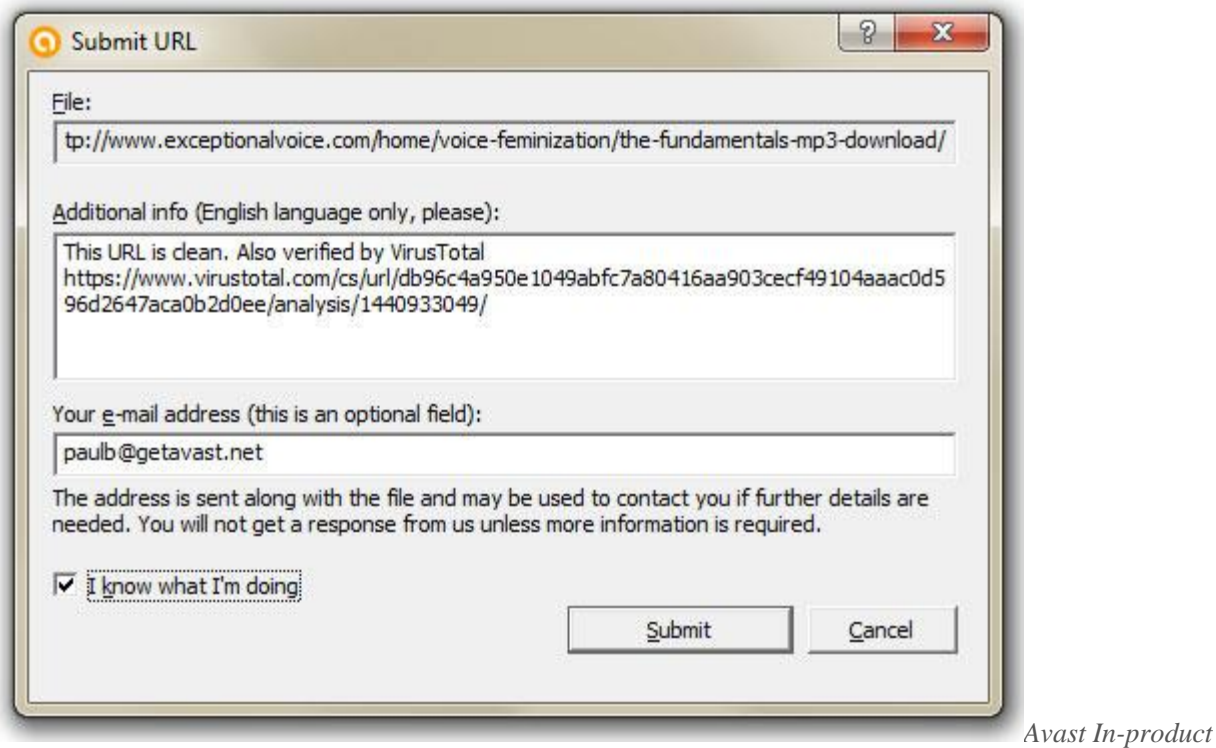

*Form for Reporting False Positive Detection of Files or Websites*

Alternatively you can use the official web form for reporting false positive [detection](https://www.avast.com/false-positive-file-form.php).

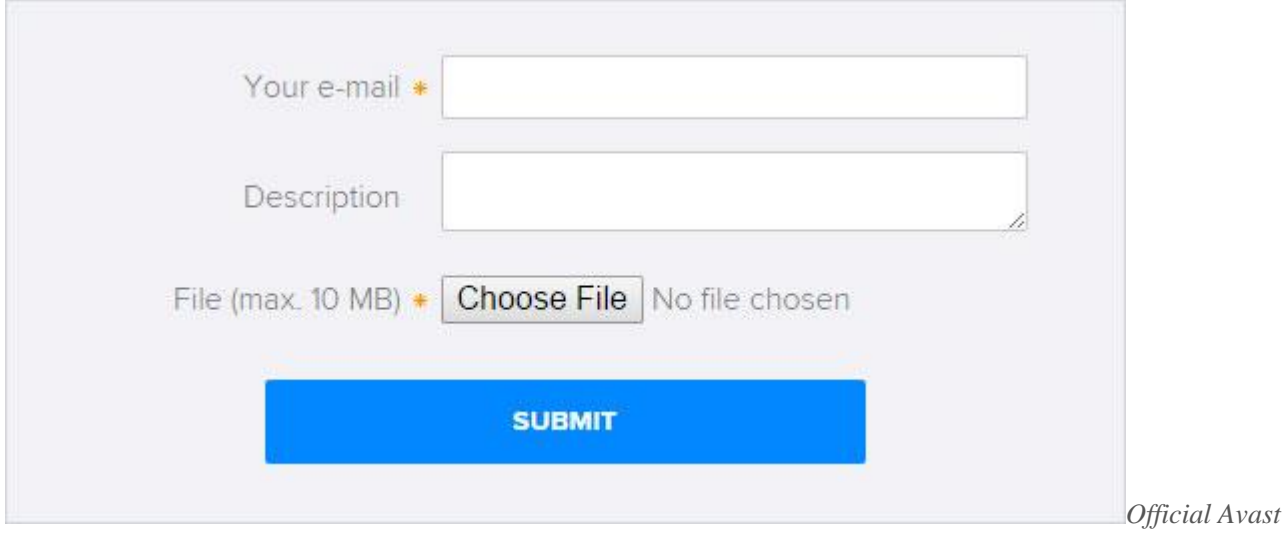

*Web Form for Reporting False Positive Detection of Files or Websites*

#### **Additional Notes**

Although we have used Avast Free Antivirus 2018 screenshots in this article, these steps are also applicable for **all Avast Antivirus solutions** (i.e. also for Avast Pro Antivirus, Avast Internet Security, or Avast Premier) running the latest version [available](http://www.getavast.net/support/update).

Steps are relevant for **all Windows versions** – Windows XP, Windows Vista, Windows 7, Windows 8, Windows 8.1 and Windows 10 (including Anniversary Update).

Managing exceptions or turning off Avast protection may leave your computer at risk.